## zoom Zoom Phone App Guide 🔌 🗑 🗟 .ıll 75% 🛢 12:05 PM 🔌 😰 🗟 .il 76% 🛢 12:05 PM ¥ 😰 🗟 .ill 75% 🛢 12:05 PM Sign In Meet & Chat Q Q. Search Contacts samm@connectnz.co.nz zoom 19 ..... Start meeting Join Sign In Forgot Password OR, SIGN IN WITH Google Sign In Facebook f sso SSO Ð Sign Up Join a Meeting Meet & Chat Q, Search for a contact by typing ) Search Contacts their name in this box + 19 Start a meeting from this button Start meeting Join Schedule Upcoming 11:34 AM Sent you an email with feedback from customer. Click on the Contacts Okay no problem. tab at the bottom to see 11:19 AM your contacts, click on a Thanks 🙂 contacts name to bring up their profile. From If someone has given you a meeting ID, click the Join button here you can message, and input the meeting ID that they provide video call or audio call Your home screen will show your active chats. Click on a this contact chat to open and reply. Meet & Chat Contacts Content Settings your technology p

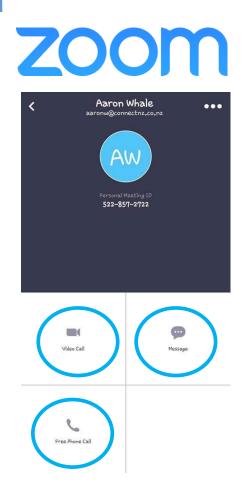

## Zoom In-Meeting Guide

Sammy Mellor is calling...

This is what it looks like when someone is calling you, your camera will activate and you must click accept or decline. It will then switch to the screen below

Once you have clicked on a contact you can message/chat, video call or audio call if you choose to video call the screen to the right will be displayed and your invitee will be notified and Join if they choose to. You will get a notification if they decline your call.

- The top middle number is your Meeting ID if you need to invite anyone

- Check your video and sound is on, my video is currently off as indicated by my profile picture and the red line through the video icon down the bottom of the page.

- If you are having audio/video issues please double check these icons don't have red lines through them.

- If you cannot see the buttons at the bottom of your page please tap the screen and they will appear.

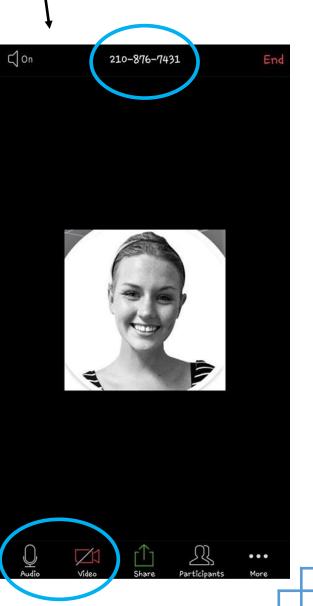

Decline